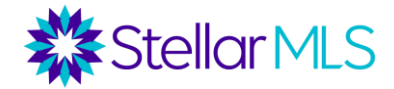

# **Herramientas de CMA**

Un **CMA** es un **análisis comparativo del mercado**. No debe confundirse con una **tasación**. A diferencia de las tasaciones, que deben ser realizadas por tasadores con licencia y seguir las Normas Uniformes de Práctica Profesional de Tasación (USPAP), un CMA puede ser realizado por un agente de bienes raíces con licencia. A continuación, se indican algunas características de una CMA:

- Los CMAs buscan los listados activos actuales (mostrando qué propiedades similares están en el mercado y cómo son sus precios), los listados vendidos recientemente (mostrando por cuánto se vendieron recientemente propiedades similares), y los listados expirados recientemente (mostrando cómo fueron los precios de las propiedades que no se vendieron) para estimar el valor de una propiedad **en cuestión**  basado en propiedades **comparables**.
- Los CMAs deben incluir propiedades en un mercado geográfico similar y propiedades con características similares a la propiedad en cuestión.
- Una vez encontrados los inmuebles comparables, los CMA *pueden* incluir ajustes por lo siguiente
	- $\circ$  Condiciones de la venta (*i*, se trata de una venta tradicional, de una venta urgente, de un traspaso de propiedad entre familiares, etc.? La información puede encontrarse en Realist o iMapp).
	- o Condiciones del mercado: ¿aumenta o disminuye la actividad del mercado en esta zona?
	- o Metros cuadrados/dormitorios/baños, etc.
	- o Tamaño de la parcela, piscina, vistas, etc.
	- o Características y servicios

La herramienta de CMA permite realizar ajustes de precio en diversos campos. *Nota importante: algunos corredores "brokers" prefieren que sus agentes no realicen ajustes, sino que encuentren propiedades comparables lo más parecidas posible al objeto. Consulte con su corredor "bróker" las normas y directrices específicas de su oficina.*

# **Investigación de la propiedad y del mercado**

Un paso fundamental para realizar un CMA es investigar la propiedad en cuestión y conocer sus características principales. Esto ayudará a la búsqueda de propiedades comparables.

Hay varias herramientas disponibles para hacerlo.

- Los informes de la propiedad en Realist e iMapp muestran características de la propiedad como los metros cuadrados, los dormitorios, los baños, los garajes, si hay piscina y las características de la propiedad.
- Realist e iMapp también enlazan con sus propios informes de propiedades comparables (que muestran las ventas comparables registradas en los registros fiscales, tanto las ventas MLS como las no MLS).

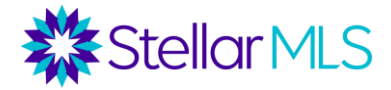

- Si la propiedad en cuestión está en MLS, se puede acceder al Informe sobre las condiciones del mercado (icono "MC" en la parte superior de un listado). Si el inmueble en cuestión no está en MLS, busque el listado más cercano al objeto y obtenga el informe sobre las condiciones del mercado de ese listado. Los criterios de este informe pueden ser modificados.
	- o Este informe es una gran herramienta para medir cómo está cambiando el mercado, ya que muestra las estadísticas de los listados y las ventas de 3 períodos de tiempo diferentes: 0-3 meses atrás, 4- 6 meses atrás, y 7-12 meses atrás.
	- o Si parece que el mercado está aumentando o disminuyendo rápidamente, eso dictará la distancia a la que queremos buscar las ventas comparables, si podemos esperar encontrar muchos listados caducados/activos, etc.
	- o Cuando llegue el momento de trabajar con un cliente para determinar un rango de precios, las condiciones del mercado influirán en esta decisión.

# **Búsqueda de propiedades comparables**

A continuación, se indican algunos elementos que deben tenerse en cuenta al buscar comparables:

- **Todo es cuestión de valor.** Cada mercado es diferente. A medida que un agente conozca su mercado, aprenderá lo que aporta valor en ese mercado. Por ejemplo, en el caso de las propiedades situadas frente al mar, la fachada del agua puede aportar mucho más valor que cualquier otra característica (como el número de dormitorios, las chimeneas, etc.). En algunas zonas, las casas con más dormitorios pueden venderse con un sobreprecio, mientras que en otras zonas un dormitorio adicional aporta poco o ningún valor.
- **Comparación por igualdad:** Por lo general, al buscar datos comparativos, los criterios de búsqueda iniciales deben ser lo más parecidos posible a la propiedad en cuestión. Si no se encuentran muchos datos comparativos similares, la búsqueda debe ser más amplia y se deben hacer ajustes en función de las diferencias. A la hora de decidir qué criterios no considerar, hay que tener en cuenta qué es lo que aporta más valor en este mercado.
- **Área de mercado similar**: Determine una zona geográfica adecuada para las comparaciones. Tenga en cuenta aspectos como la fachada de agua, la fachada de un campo de golf, las comunidades cerradas, las aceras y las tendencias dentro de un radio de búsqueda (zonas industriales, zonas de mayor precio, etc.).
- **Propiedades y servicios similares**: Tamaño de la parcela, metros cuadrados, dormitorios, cuartos de baño, paisaje o vistas, tipo de piscina, calidad de la construcción, características (pisos, cocina, etc.), tamaño del garaje, etc. ¿Qué aporta valor en esta zona?
- **El tiempo**: Para los listados activos, considere el tiempo que han estado en el mercado. Para los listados vendidos y caducados, considere hasta dónde quiere llegar.

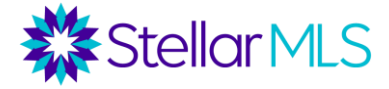

Aquí tienes algunos consejos para completar el formulario de búsqueda en Matrix: 1) Estatus

- a. ¿Qué estados utilizar? Los CMA suelen recopilar listados activos, vendidos y caducados. Los listados vendidos deberían tener más consideración, ya que estas transacciones se cerraron a ese precio. Los listados activos muestran el precio de las propiedades de la competencia, pero no hay garantía de que la propiedad se venda por ese precio. Los listados caducados son importantes porque muestran las propiedades que no se vendieron al precio indicado. Cuando los listados activos son limitados, los listados pendientes también pueden ser útiles, pero tenga en cuenta que no conocemos el precio del contrato.
- b. ¿Cuánto tiempo hay que retroceder? Las condiciones del mercado determinarán el plazo que establezcamos para nuestras propiedades comparables. Por lo general, el plazo es de 6 meses para las propiedades vendidas (0-180 días), ya que esta es una directriz que Fannie Mae da a los tasadores. Sin embargo, una comparación más reciente siempre es mejor. En un mercado fuerte en el que los precios se han revalorizado rápidamente y en el que hay muchas ventas recientes, un plazo más corto podría funcionar mejor. En un mercado con muy poca actividad de ventas o para un propiedad, podría ser necesario un periodo de tiempo más largo. *(Nota importante: si un tasador utiliza una comparación de un período de tiempo más largo y si el mercado ha cambiado, el tasador tendría que ajustar las condiciones cambiantes del mercado. Por ejemplo, si una venta comparable tiene un año de antigüedad y el mercado se ha revalorizado un 10% en el último año, habría que hacer ese ajuste).*
- c. ¿Cuántas comparaciones? Fannie Mae requiere que los tasadores identifiquen al menos 3 ventas comparables. La FHA y la VA requieren que los tasadores identifiquen al menos 3 ventas comparables y 2 comparaciones adicionales activas o pendientes. Estas podrían ser buenas directrices para un CMA. A veces, menos, es más. Es mejor encontrar pocas comparables pero muy similares a la propiedad que un varias de comparables que no son tan similares.
- 2) Estilo de la propiedad: normalmente querremos encontrar el estilo de la propiedad más similar a nuestra propiedad (con algunas excepciones).
- 3) Dormitorios/baños Cuando se buscan comparaciones, ¡lo mejor es siempre comparar propiedades similares! Sin embargo, puede haber casos en los que necesitemos encontrar alguna variación en dormitorios y baños y quizás hacer un ajuste. O, en ciertos mercados, podría no haber una diferencia sustancial en lo que las casas de 3 dormitorios frente a 4 dormitorios están vendiendo, etc. A medida que los agentes van conociendo sus mercados, estas decisiones se hacen más fáciles. Como regla general, no elija comparaciones con una variación de más de un dormitorio.

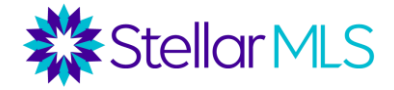

- 4) Pies cuadrados Las directrices de Fannie Mae sugieren a los tasadores a mantenerse dentro de una diferencia del 20% para la mayoría de las propiedades. Esta puede ser una buena pauta para los CMA, pero cuanto más similares sean, mejor.
- 5) ¿Otras características? Para este mercado, decida si las comparaciones deben filtrarse por características como el garaje, la piscina, etc., o si deben hacerse ajustes por estas características.
- 6) Geografía: cuanto más parecida sea la ubicación de la propiedad en cuestión, mejor.
	- a. Mientras que la mayoría de las directrices de evaluación prefieren comparables del mismo código postal, a menudo, el código postal por sí solo será un filtro demasiado amplio.
	- b. Lo ideal es que se trate de una misma subdivisión, pero en muchos casos puede que no haya suficientes.
	- c. Las búsquedas en el mapa funcionan muy bien para los CMA. Se puede utilizar una búsqueda por radio (en general, en las zonas urbanas 0,5 millas es una buena distancia, 1 milla para las suburbanas y 5 millas para las rurales). También se puede utilizar una búsqueda por polígono, ya que a menudo los tasadores definen los límites del barrio por ciertas calles y puntos de referencia. Recuerde que todo depende del mercado específico y de lo que aporta valor.

Una vez que tenga los resultados, marque los listados comparables que desee utilizar y, a continuación, fíjese en los botones situados debajo de los resultados de la búsqueda. En el menú "Acciones", encontrará 3 opciones de CMA: CMA (*Asistente de CMA de Matrix)*; Quick CMA; y Cloud CMA.

# **Opciones de CMA en Matrix**

## *Ver opción de propiedades comparables de un listado de MLS*

Desde un listado individual, haga clic en el botón "Ver propiedades comparables" en la parte superior derecha de la página de la vista de "360 Property View" en Matrix. Esto utilizará un algoritmo dentro de Matrix para extraer propiedades comparables. Una vez que se hayan generado propiedades comparables, haga clic en "Buscar más propiedades comparables" en la parte inferior de los resultados para volver a la pantalla de criterios, donde podrá editar algunos de los criterios.

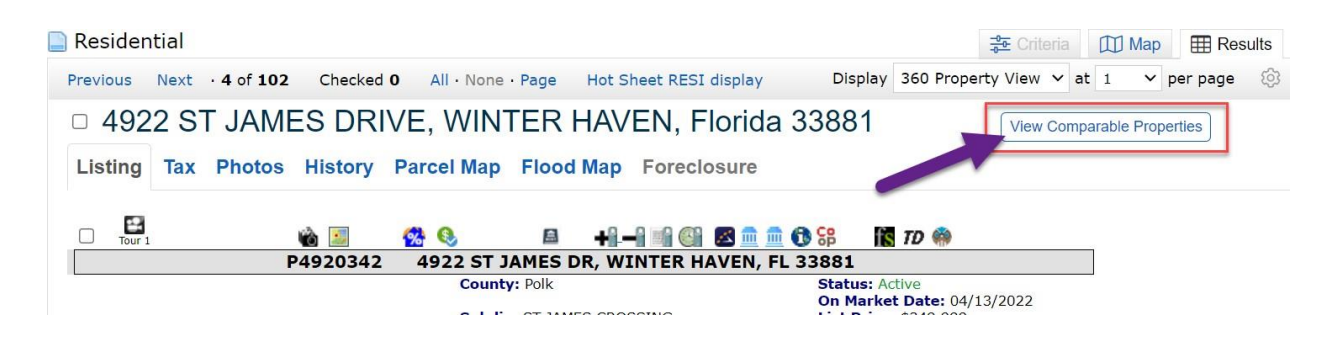

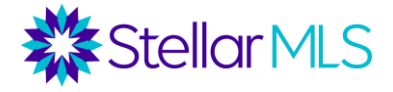

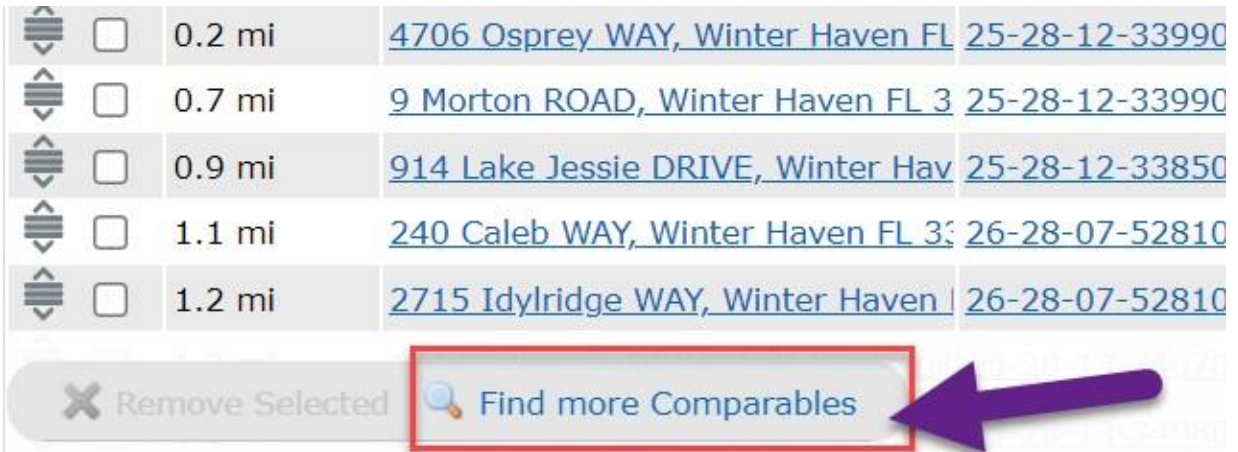

#### *Quick CMA*

En los resultados de la búsqueda, seleccione las propiedades que desea incluir en un informe comparativo y, a continuación, haga clic en el botón "Quick CMA" del menú Acciones. Las propiedades se agruparán por estado, se darán las características generales de cada listado y, a continuación, los valores medios, mínimos, máximos y medianos de cada estado. Esta es una gran herramienta si usted necesita encontrar rápidamente propiedades comparables para evaluar el mercado y no está preocupado por la elaboración de un informe completo.

Residential

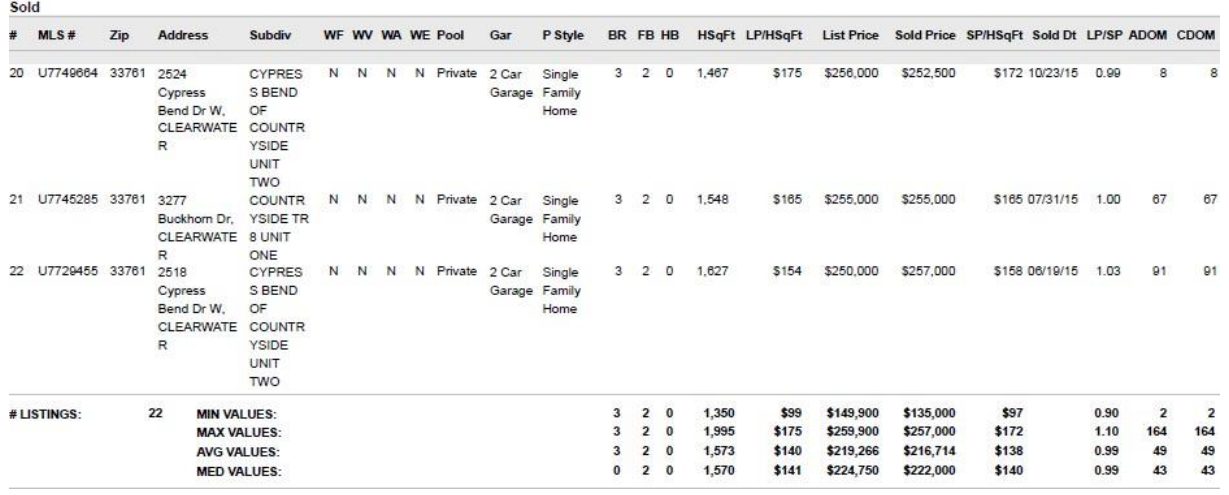

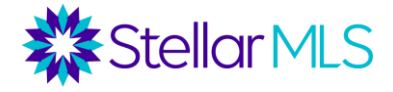

#### *Informes completos de CMA*

Si necesita un informe completo y de aspecto profesional, puede utilizar el botón "CMA" para crear uno a través del Asistente de CMA de Matrix.

- Realiza una búsqueda de comparables.
- En los resultados de la búsqueda, seleccione las propiedades comparables que desee incluir de cada estado.
- Haga clic en el botón CMA. Esto creara un reporte de CMA con 9 pestañas.
- Pestaña 1 (Inicio): Seleccione un contacto (si procede) o cree un nuevo contacto. Introduzca una breve descripción del CMA (por ejemplo, CMA para la presentación del listado en 123 Main Street).
- Pestaña 2 (Páginas): Seleccione las páginas que desea que aparezcan en su CMA. Hay 5 submenús (portada, tema/ajustes, comparables, estática y mapa). Puede hacer una prueba de CMA con todas las páginas, y luego pasar a determinar qué páginas eliminar.
	- o Una vez seleccionadas las páginas, puede hacer clic en "Establecer como predeterminado" para que las páginas seleccionadas sean las predeterminadas del sistema para todos los reportes futuros de CMA.
	- o Recuerde: Las páginas de presentación de CMA se pueden personalizar en Mi Matrix/ Mi información/ Página de Preseentación de CMA.
- Pestaña 3 (Objeto): La información sobre la propiedad en cuestión puede introducirse manualmente, completar a partir de un listado de MLS o completar a partir de los registros fiscales de Realist*. Tenga en cuenta que hay una sección en la parte inferior de la pestaña Asunto "Subject" que le permite añadir campos personalizados y vincular esos campos personalizados a MLS. Estos campos se trasladan a la página de ajustes.*
- Ficha 4 (Portada): Realice las modificaciones que desee en la portada. [Portada predeterminada configurada en Mi Matrix/Mi información/CMA Cover Pager].
- Pestaña 5 (Comparables): En este caso, comenzamos con una búsqueda de comparables, por lo que estos ya están completados. Sin embargo, podemos eliminar las comparativas seleccionadas, añadir comparativas adicionales desde los listados o añadir comparativas adicionales desde un carrito. Además, bajo esta pestaña hay un botón para añadir comparables de los Registros de Impuestos. Esto será una oportunidad para poner en los criterios de búsqueda e identificar las ventas que se produjeron fuera de MLS.
- Ficha 6 (Mapa): Vista previa del mapa con el tema y las comparables.
- Ficha 7 (Ajustes): Puede hacer ajustes de precios para una amplia variedad de campos, incluyendo el condado, el código postal, la subdivisión, los dormitorios, los baños completos, los medios baños, el número de pisos, la piscina, el tamaño del lote, los pies cuadrados, el año de construcción y los días en el mercado "ADOM." Si se añadieron campos adicionales en la pestaña Asunto "Subject", estos campos se trasladarán a la pestaña Ajustes y le permitirán realizar ajustes para características adicionales.

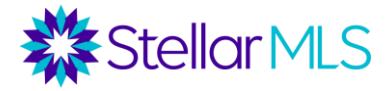

Para cualquier propiedad, también puede hacer clic en "Ver en modo detallado" para realizar todos los ajustes a la vez para un listado en particular.

- o Tampoco existe una "lista mágica" de valores de ajuste. Estos valores se basan en las condiciones del mercado específico de la propiedad en cuestión.
- $\circ$  Sólo se hacen ajustes a las comparaciones, no a la propiedad en cuestión.
- o **CBS: Comps Better, Subtract** (si la comparable tiene algo más valioso que la propiedad objeto de estudio, reste valor a la comparable para hacerla más similar al objeto).
- o **SBA: Subject Better, Add** (si la comparable es inferior a la propiedad objeto de estudio - la propiedad objeto de estudio tiene algo mejor, añada valor a la comparable para hacerla más similar al objeto de estudio).
- o Ajustes automáticos/Valor de la característica: Para ciertos campos, hay una casilla para introducir un "Valor de la característica". Esto ajustará automáticamente todas las comparables con ese valor (positivo o negativo). Por ejemplo, si el valor de un dormitorio se introduce en esta casilla como 20.000 dólares, todas las comparaciones con menos o más dormitorios se ajustarán automáticamente en 20.000 dólares (valor positivo si el comparable tiene menos dormitorios y valor negativo si el comparable tiene más dormitorios).
- Pestaña 7 (Precios): Esta pestaña ofrece un resumen de las estadísticas, junto con dos campos para hacer recomendaciones de precios. En Precio de lista sugerido, puede hacer una recomendación de precio*. En el caso de los CMA, generalmente se recomienda dar un rango en lugar de un valor.* O bien, puede dejar este campo en blanco para que usted y su cliente puedan llegar a un acuerdo del valor de la propiedad. Hable con su agente sobre sus preferencias. En Notas, puede añadir notas adicionales.
- Pestaña 8 (Finalizar): Desde aquí, puede ver e imprimir el CMA o enviarlo por correo electrónico directamente a un cliente.

Para acceder a un CMA que ya haya completado, vaya a Mi Matrix/Mi CMA. Aquí se pueden ver, editar, enviar por correo electrónico o eliminar los CMAs creadas anteriormente. También se puede abrir un nuevo CMA a través de aquí, con comparables que se seleccionan como un paso posterior.

# **Cloud CMA**

El producto Cloud CMA es otra opción para crear informes de comparables, CMA, que le ofrece varias opciones de personalización. A través de Cloud CMA, también tiene la capacidad de presentar su CMA como una presentación de páginas.

Se puede acceder a Cloud CMA a través de la página de productos y servicios de Stellar Central (stellarmls.com), O a través de la página de los resultados de una búsqueda en Matrix. La primera vez que acceda a Cloud CMA, tendrá que crear una cuenta, la cual es gratuita por ser miembro de Stellar MLS.

En este caso, después de seleccionar las propiedades comparables en Matrix, hacemos clic en el botón Cloud CMA debajo de los resultados de una búsqueda para ver las comparables seleccionadas en las cuatro pestañas de Cloud CMA.

## **Pestaña de Criterios:**

- En la sección *Nombre del informe*, introduzca el nombre del contacto e introduzca cualquier nota privada. Las notas privadas son sólo para usted y no aparecen en el informe final.
- Introduzca la dirección de *la propiedad en cuestión*. Se completará automáticamente a partir de Google Maps y se completará automáticamente alguna información (habitaciones, baños, metros cuadrados) de los registros públicos. Puede añadir una foto de la propiedad. Si no se añade ninguna foto, se utilizará una foto aérea. En "Información avanzada" puede introducir algunas características adicionales.
- En la sección *¿Cómo quiere obtener listados comparativos?* tiene varias opciones. Puede introducir los números de MLS (si Cloud CMA se abrió desde la página de una búsqueda en Matrix, se completará automáticamente), o puede hacer una búsqueda rápida.

La búsqueda "rápida" extrae listados dentro de una proximidad cercana a la propiedad en cuestión, y usted puede establecer el número de listados a extraer junto con un marco de tiempo. Esto proporciona filtros de búsqueda muy limitados y puede no dar lugar a las mejores comparaciones.

• Haga clic en "Buscar listados". Esto le lleva a la pestaña "Listados".

## **Pestaña de listados**

- *Los listados de Comparables* pueden ser ordenados por estado, dormitorios, baños, precio de lista, días en el mercado, etc. También se pueden reordenar haciendo clic en el icono a la izquierda del listado.
- En el *mapa*, la propiedad en cuestión es de color púrpura, los listados activos son verdes, los listados vendidos son rojos, los listados pendientes son amarillos, etc. Puede hacer clic en cada icono para obtener más detalles de la propiedad.
- En el área de *Resumen de listados* (parte derecha de la pantalla), puede ver el recuento de listados en cada estado junto con un resumen total de los precios.
- En el área de la *propiedad en cuestión*, puede introducir un precio sugerido haciendo clic en el icono del lápiz.
- También hay una sección con cada listado *comparable*, y un enlace a la información y fotos de MLS para cada listado. Aquí también puede deseleccionar los comparables y hacer ajustes. En Cloud CMA, los ajustes no se hacen por campos particulares. Sólo tiene que introducir el texto para lo que está ajustando y luego introducir un valor positivo o negativo.
- El valor ajustado actualizará las estadísticas de resumen.

**Stellar MLS** 

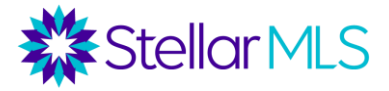

• Haga clic en Personalizar informe, lo que le llevará a la pestaña Personalizar.

#### **Pestaña de personalización**

- Aquí es donde se determina el aspecto y la composición de su CMA.
- El *informe Mi CMA "My CMA Report" muestra* la configuración por defecto de lo que se mostrará en el informe. Cualquiera de estas páginas puede ser eliminada pasando por encima de la página y haciendo clic en el icono '-'. Varias de estas páginas (como la carta de presentación, el currículum del agente y nuestra Oficina) se pueden personalizar haciendo clic en "editar". Cualquiera de ellas puede reordenarse pasando por encima de la página y arrastrándola.
- A la izquierda, hay un área de *Contenido adicional del informe* donde se pueden añadir páginas adicionales al CMA. Tenga en cuenta que la página de análisis de valoración en línea compara el precio de lista sugerido con el valor Zillow Zestimate. También hay disponibles varios informes estáticos.
- Si va a *Plantillas "Templates"*, encontrará una variedad de plantillas que incluyen ciertas páginas. Estas plantillas incluyen Todas las Páginas, Informe del Tasador, CMA del Comprador, Sólo Comparables, Paquete de Pre-listado, e Informe de Seguimiento. También puede crear y guardar una plantilla "nueva" aquí.
- También hay varias opciones de *temas* (colores), *diseños* y *fuentes* disponibles.
- Esto le lleva a la pestaña CMA con todos los CMAs publicados en orden de fecha descendente (con el CMA recientemente creado primero). Hay una opción para ver el CMA tanto en PDF como en una presentación de diapositivas, junto con una opción para "Editar" el CMA. Recuerde que en el futuro podrá acceder a esta página entrando directamente en Cloud CMA y luego en la pestaña "CMA". Haciendo clic en el icono del menú en la esquina superior de un CMA (tres puntos), hay una opción para copiar el enlace del informe completo o de una presentación de diapositivas, o para enviar por correo electrónico el informe o la presentación de diapositivas directamente. También hay una opción para eliminar el CMA.

#### **Ajustes**

Es muy importante configurar los ajustes de Cloud CMA. Al hacer clic en el avatar de la esquina superior derecha de la pantalla (con su foto o sus iniciales), hay opciones para la configuración de la cuenta, las páginas personalizadas y la generación de clientes potenciales.

*Configuración de la cuenta:*

- **Perfil**  Nombre, oficina, correo electrónico, foto, logo y ubicación.
- **Información de contacto**: añada una variedad de información de contacto, incluyendo el número de licencia, designaciones, páginas de medios sociales, teléfono, sitio web, etc*. Todo lo que se añada aquí aparecerá en la portada y en la página de contacto del CMA.*
- **Páginas personalizadas**: cree o suba páginas personalizadas para que aparezcan en el reporte de CMA.

Como Cloud CMA está integrado con su suscripción de MLS, las pestañas de contraseña, credenciales MLS, integraciones y facturación no se utilizan.

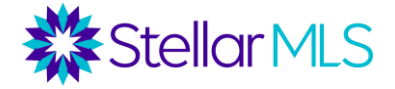

**Generación de clientes** potenciales: ofrece un enlace a una página personalizada con su información -el sitio web "What's My Home Worth"- para captar clientes potenciales desde las redes sociales o una página web.

#### **Otras características de Cloud CMA**

Junto con la función de generación de clientes potenciales (cubierta en la clase de Lead Generation Tools), Cloud CMA también ofrece la posibilidad de generar reportes para sus clientes compradores, Buyer Tours, informes de propiedades y folletos. Cubrimos los Buyer Tours en la clase de Working with Buyers, y los Property Reports y Flyers en la clase de Lead Generation Tools.

También hay una función de correo electrónico móvil en Cloud CMA. Los agentes pueden recibir rápidamente los CMA por correo electrónico.

Tenga en cuenta que estos CMA enviados por correo electrónico solo se basan en los datos comparativos cercanos y no incluyen las propiedades similares.

Escriba el nombre del contacto en la línea de asunto.

Escriba la dirección de la propiedad en la primera línea (una sola línea). Enviar a: [cma@cloudcma.com](mailto:cma@cloudcma.com) (Utilice el correo electrónico registrado con su cuenta de Cloud CMA.)

# **Bonus: Data Co-Op**

Si la propiedad en cuestión está en MLS, puede acceder a Data Co-op desde la parte superior de un informe de listado. (Botón Co-op junto a los iconos de Realist e iMapp.) También puede hacer clic en el botón Data Co-op de Stellar Central para buscar una propiedad que no esté en MLS.

Una vez que una propiedad se extrae en Data Co-op, hay varios informes disponibles para un análisis de mercado.

- Ventas comparables cercanas: los criterios de búsqueda de este informe pueden modificarse haciendo clic en el icono del lápiz. Puede anular la selección de comparables preseleccionados o hacer clic en personalizar los criterios de búsqueda para modificar la distancia desde la propiedad en cuestión, los meses de antigüedad, las habitaciones, los baños, los metros cuadrados, el tamaño del lote, el precio de venta, el año de construcción, el tipo de propiedad y el estado de deterioro.
- Análisis de precios y días de cotización
- Tendencias de listados cercanos
- Informe de RealAVM
- Informe consolidado de la propiedad (puede seleccionar diferentes opciones). Puede personalizarlo, previsualizar un informe y enviar un correo electrónico. NOTA: Este informe puede tardar unos minutos en ejecutarse.